# Freddie Mac Manager Series Reports Reference Guide

February 2024

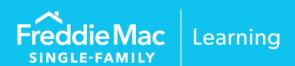

# **Table of Contents**

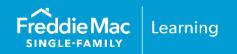

| Chapter 1: Access Your Manager Series Reports            |      |
|----------------------------------------------------------|------|
| Introduction                                             | 1-1  |
| Manager Series Reports and this Reference Guide          | 1-1  |
| How to Access Your Manager Series Reports                | 1-1  |
| How to Return to the Servicer Performance Profile Page   | 1-3  |
| Understanding the Servicer Performance Profile Home Page | 1-3  |
| Chapter 2: Manager Series Reports Functionality          |      |
| Introduction                                             | 2-1  |
| Overview Reports vs. Loan-Level Detail Reports           | 2-1  |
| Set the Portfolio View                                   | 2-2  |
| How to Filter Overview Reports                           | 2-3  |
| How to Download Loan-Level Detail Reports                | 2-5  |
| Chapter 3: Understanding Your Manager Series Reports     |      |
| Introduction                                             | 3-1  |
| Default Reporting                                        | 3-1  |
| Payment Deferrals                                        | 3-4  |
| Modifications                                            | 3-8  |
| Incentives                                               | 3-12 |
| Timelines                                                | 3-13 |
| Liquidations                                             | 3-14 |
| Foreclosures                                             | 3-16 |
| REO                                                      | 3-18 |

This information is not a replacement or substitute for the requirements in the Freddie Mac *Single-Family Seller/Servicer Guide* or any other contractual agreements. This information does not constitute an agreement between Freddie Mac and any other party.

© 2024 Freddie Mac Freddie Mac Learning

PUBLIC February 2024

# Chapter 1: Access Your Manager Series Reports

## Introduction

The Manager Series Reports section of the Servicer Performance Profile home page provides access to various reports that contain high-level summary and loan-level detail data to give you additional insight into the performance results reflected on your Freddie Mac Servicer Success Scorecard ("Scorecard").

This chapter outlines system requirements and provides instructions on how to access your Manager Series Reports.

# Manager Series Reports and this Reference Guide

We are continuously enhancing the functionality of the Manager Series Reports. Therefore, at times, you may have functionality available to you on the Manager Series Reports that is not yet documented in this reference guide. If you have questions about available functionality that is not detailed in this publication, contact your Freddie Mac representative or Customer Support at 800-FREDDIE. Additionally, remember to visit <a href="freddiemac.com">freddiemac.com</a> frequently to ensure you are viewing the most recent version of this reference quide.

# How to Access Your Manager Series Reports

Perform the following steps to access your Manager Series Reports:

1. From the <u>Servicer Performance Profile</u> page click **Servicing Gateway Login**. You may also access the Servicing Gateway directly at <a href="https://sg.freddiemac.com">https://sg.freddiemac.com</a>.

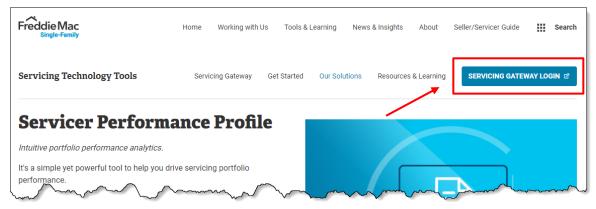

- 2. Enter your user ID and password when prompted. The Servicing Gateway home page displays.
- 3. Click the Servicer Performance Profile **Open** button. The Servicer Performance Profile home page displays.

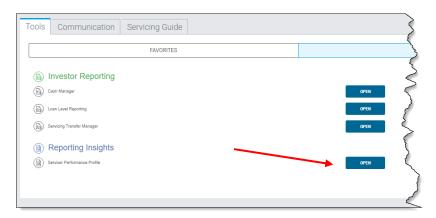

4. Under Manager Series Reports, select the radio button that corresponds to the view you want the reports to reflect, as applicable.

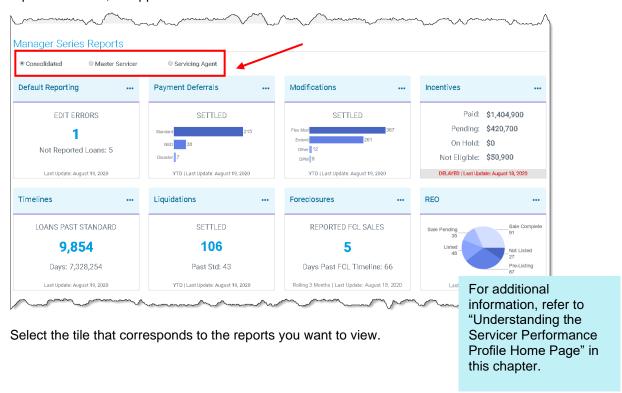

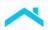

# How to Return to the Servicer Performance Profile Home Page

To return to the Servicer Performance Profile home page, click Servicer Performance Profile.

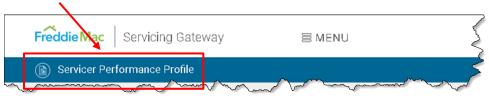

# Understanding the Servicer Performance Profile Home Page

The Servicer Performance Profile home page contains the following two sections:

- 1. Servicer Success Scorecard
- 2. Manager Series Reports

This topic introduces and provides a brief description of each section.

Click here to access additional resources.

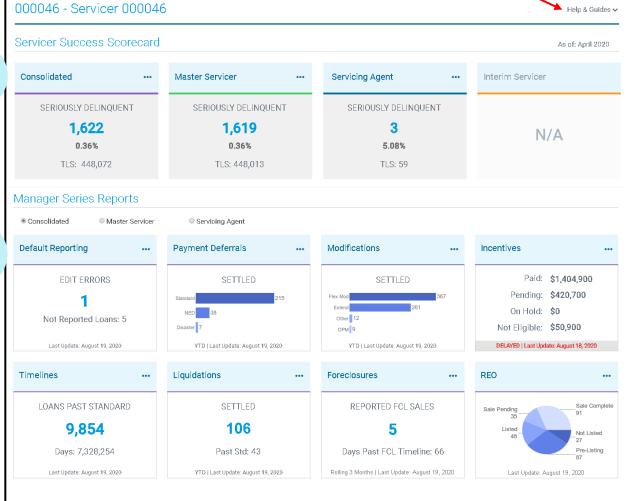

The information, data, reports and documents provided in this Servicer Performance Profile, including but not limited to the Servicer Success Scorecard, Executive Summary Report, the Manager Series information and any reports or documents derived from the metrics and data related to the precading contain Confidential Information of Freddle Mae which must be kept secure and confidential. Please refer to Sections 1201.8 and 8101.8 of the Freddle Mae Single-Family Seller/Servicer Guide, and any other confidential information for reddletional details regarding Confidential Information for reddletional details regarding Confidential Information for reddletional details regarding Confidential Information or non-disclosure agreements between our companies for additional details regarding Confidential Information and any reports or documents derived from the reddition of the Preddition of the Preddition of

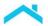

### Section 1: The Servicer Success Scorecard

The Servicer Success Scorecard section of the Servicer Performance Profile home page provides access to the Consolidated Scorecard, Master Servicer Scorecard, and if applicable, the Servicing Agent and Interim Servicer Scorecards. For additional information, refer to our publication, *Freddie Mac Servicer Success Scorecard Reference Guide*.

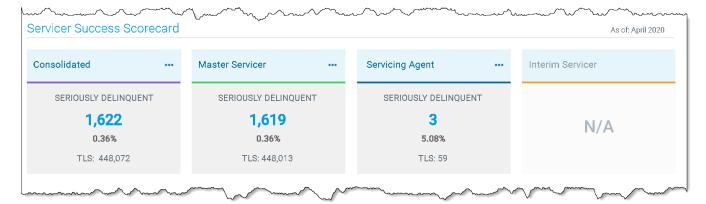

# Section 2: The Manager Series Reports

The Manager Series Reports are organized based on various default management-related servicing activities and are accessed via eight tiles on the Servicer Performance Profile home page.

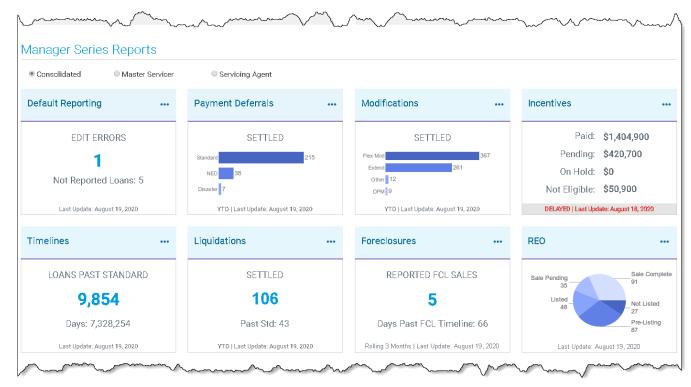

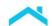

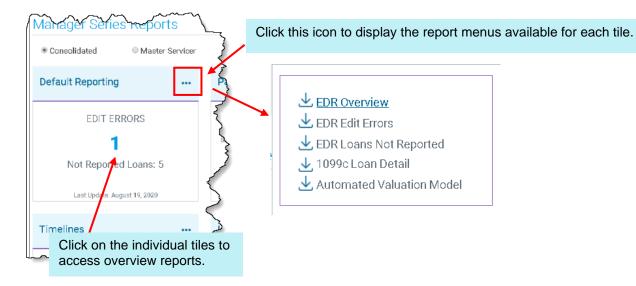

#### Note:

Manager Series Reports are updated daily, by 9 a.m. ET. If there is a delay in updating the reports, a delay notification will display below any affected tile, and the "Last Update" date will not be refreshed.

Once the Manager Series Reports are updated, the notification will no longer display, and the "Last Update" date will be refreshed.

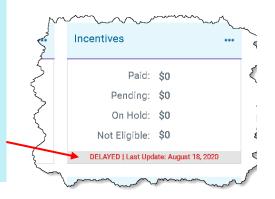

For additional information about the reports, refer to Chapter 3, Understanding the Manager Series Reports.

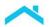

### **Additional Resources**

Click **Help & Guides** to display a menu that provides links to information about recent enhancements, training opportunities, reference tools, and more.

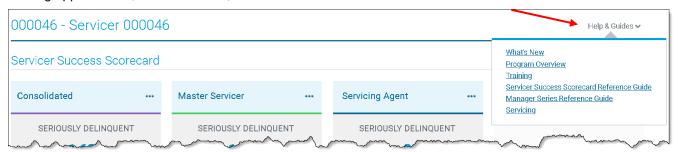

The following table provides a description of each link.

| Link:                                            | Description:                                                                                                    |  |
|--------------------------------------------------|----------------------------------------------------------------------------------------------------|--|
| What's New                                       | Displays the "What's New" page where you can view a summary of recent changes to the Scorecards.                                                             |  |
| Program Overview                                 | Displays the Servicer Honors and Rewards Program (SHARP) <sup>SM</sup> page on <u>freddiemac.com</u> .                                                       |  |
| Training                                         | Provides access to training opportunities for the Scorecards.                                                                                                |  |
| Servicer Success<br>Scorecard Reference<br>Guide | Provides access to the Freddie Mac Servicer Success Scorecard Reference Guide which includes information on the metrics and how to navigate the Scorecards.  |  |
| Manager Series<br>Reference Guide                | Provides access to the <i>Manager Series Reports Reference Guide</i> (this reference guide) which includes information on how to access and use the reports. |  |
| Servicing                                        | Displays the Servicing page on freddiemac.com.                                                                                                    |  |

# Chapter 2: Manager Series Reports Functionality

### Introduction

Your Manager Series Reports provide high-level summary data, as well as loan-level detail data that you can sort and filter as needed for further analysis.

This chapter explains:

- The difference between overview reports and loan-level detail reports.
- How to set the portfolio view
- How to filter overview reports
- How to download overview and loan-level detail reports

# Overview Reports vs. Loan-Level Detail Reports

We provide the data that supports and provides insight into your performance via two types of reports:

- Overview reports
- Loan-level detail reports

Overview reports contain high-level summary data that provides a bird's eye view into various default management-related servicing activities that you perform. Overview reports are identified as links on the Manager Series Reports menus, and once displayed, can be filtered as needed to display specific summary data for further analysis. You can also access overview reports by clicking on an individual Manager Series Reports tile.

Loan-level detail reports contain specific loan-level data that provides an in-depth view into your default management activities. They are identified by a File Download icon next to the report name on the Manager Series Reports menus and in the upper left corner of the overview reports, if accessed. Loan-level detail reports can be downloaded and sorted.

In some cases, loan-level detail reports are available to support the summary data displayed in the overview report. In these cases, you will see a link in addition to a download icon.

Click the link to display the overview report; click the download icon to access the loan-level detail report.

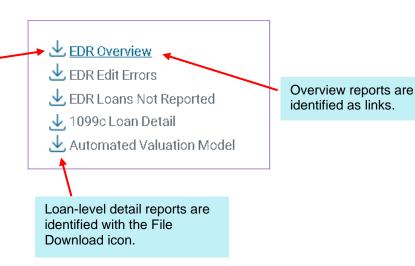

# Set the Portfolio View

Just as the Servicer Success Scorecard allows you to view your performance for consolidated, master Servicer, servicing agent, and interim Servicer portfolios, as applicable, you can select the portfolio you want to view in Manager Series Reports.

To set the portfolio view on the Servicer Performance Profile, click the radio button that corresponds to the portfolio of loans you want to view. The view defaults to Consolidated. All applicable views will display.

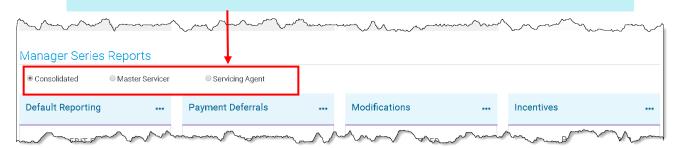

You can also change the portfolio view after you access an overview report.

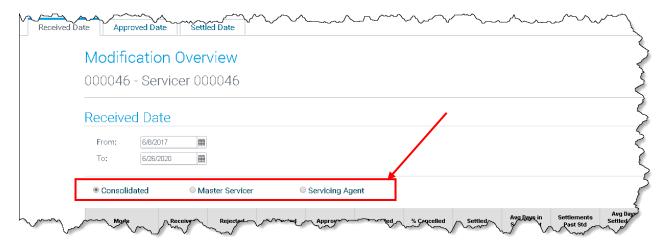

# How to Filter Overview Reports

Use the filter functionality to further refine the summary data displayed on the overview reports. You cannot filter loan-level detail reports online; however, you can sort the spreadsheet data once you download it.

Perform the following steps to filter an overview report:

1. Click the filter icon located in the top right corner of the overview report.

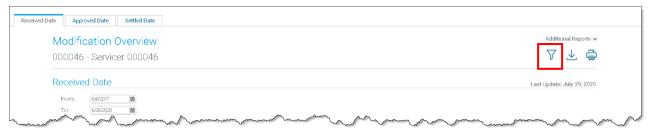

The attributes by which you can filter the data display. In this example for the Modification Overview, the following displays.

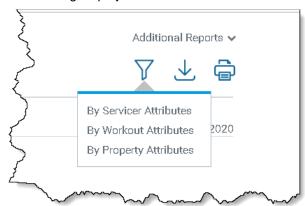

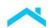

Select the attributes you want to filter. In this example, Property Attributes is selected and another attribute menu displays.

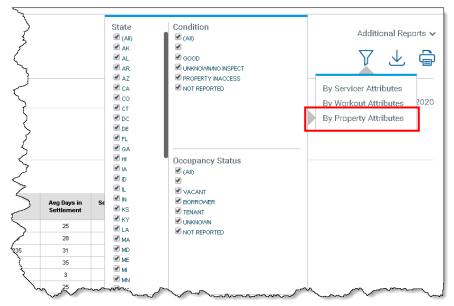

Default settings will display all data.

3. To filter the data, de-select attributes, as needed to ensure that the attributes you want to include in the report display. In this example, we do not want to include modifications in Alaska and Alabama, so we de-selected those check boxes. Note that other filters will dynamically adjust to display only the remaining filtering options that are available.

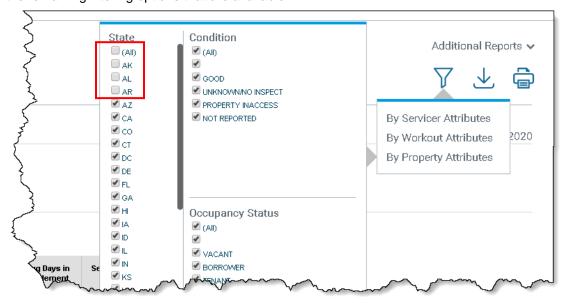

The overview report will automatically re-display based on the attributes selected.

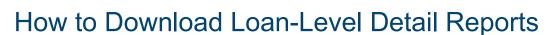

Downloading loan-level detail reports into spreadsheet format gives you the ability to sort and refine the data for further review and analysis.

Perform the following steps to download loan-level detail reports.

1. Click the File Download icon.

On overview reports, the File Download icon is visible after you access the report.

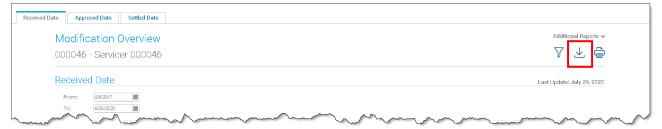

For loan-level detail reports, the File Download icon is displayed on the Manager Series Reports menus.

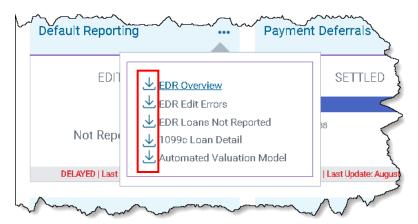

2. Follow the system prompts to save the data as a Microsoft® Excel® spreadsheet.

After you save the spreadsheet, you may open it and sort the data as needed to create ad hoc reports and run analyses.

# Chapter 3: Understanding Your Manager Series Reports

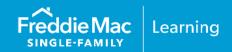

## Introduction

Manager Series reports are available via eight tiles on the Servicer Performance Profile (SPP) home page to assist you with monitoring your default management-related servicing activities. Overview reports, which can help you identify trends in performance, as well as loan-level detail reports, which provide additional insight, can assist with enhancing your overall performance and potentially minimize compensatory fees.

This chapter introduces and provides a description of the Manager Series reports available to you.

# **Default Reporting**

The Default Reporting tile displays the number of outstanding EDR edit errors as of the "Last Update" date displayed, based on the portfolio view you selected. The number of loans not reported for which we were expecting data via EDR is also displayed.

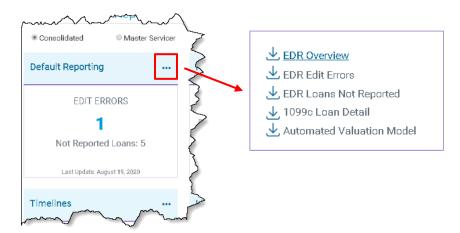

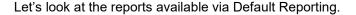

#### **EDR Overview Report**

The EDR Overview report identifies the total number of errors on the EDR Edit Errors report and EDR Loans Not Reported report. Review this report to determine the overall number of errors in your EDR transmission.

Click here to download the loan-level detail reports that support the EDR Overview report.

You can also access the loan-level detail reports via the File Download icon on the menu in the upper right corner of the Default Reporting tile on the Servicer Performance Profile home page.

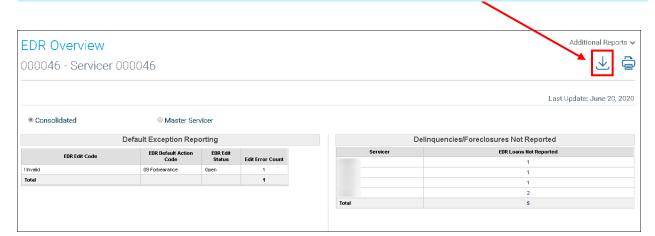

Access the EDR Overview loan-level detail report to view the individual loans and their associated edits. The data on the EDR Edit Errors LLR tab supports the summary data in the Default Exception Reporting section and the Loans Not Reported LLR tab supports the summary data in the Delinquencies/Foreclosures Not Reported section.

Review this report and submit corrections as needed.

#### **EDR Edit Errors**

The EDR Edit Errors loan-level detail report identifies loans for which there were exceptions or errors in what you transmitted. Review any errors shown on this report. If you have no errors, you will still receive this report as confirmation that your transmission was error-free. The data displayed on this report supports the summary data displayed on the EDR Overview report in the Default Exception Reporting section.

If necessary, follow up by transmitting the corrections to us by the close of the sixth business day of the same month.

#### **EDR Loans Not Reported**

The EDR Loans Not Reported loan-level detail report identifies loans you reported as 90+ days delinquent or in foreclosure in the previous month's EDR transmission that you did not report this month, for which no other status change has occurred. Review any items listed on this report. The data displayed on this report supports the summary data displayed on the EDR Overview report in the Delinquencies/Foreclosures Not Reported section.

Follow up by transmitting missing loans to us by the close of the sixth business day of the same month.

#### 1099-C Loan Detail

The 1099-C Loan Detail report provides a list of loans for which debt was cancelled. You are responsible for reviewing each loan on the list and completing your due diligence to determine whether an IRS Form 1099-C, *Cancellation of Debt*, filing is required pursuant to *Single-Family Seller/Servicer Guide* (Guide) Section 55.3. Review this report and take action, as appropriate.

#### **Automated Valuation Model**

The Automated Valuation Model loan-level detail report displays the current value for loans 30 days or more delinquent using the Automated Valuation Model. It is provided for informational purposes and no action is required.

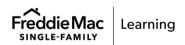

# **Payment Deferrals**

The Payment Deferrals tile displays the number of Payment Deferrals settled year-to-date as of the "Last Update" date displayed, based on the portfolio view you selected. The number of Payment Deferrals displayed on the tile is categorized based on hardship reason:

| Category: | Reflects Payment Deferrals with the following hardship reason:                                                                                                    |
|-----------|----------------------------------------------------------------------------------------------------|
| Standard  | All other hardships except National Emergency Declaration and Disaster.  This category also includes Payment Deferrals submitted with no hardship reason selected. |
| NED       | National Emergency Declaration                                                                                                    |
| Disaster  | Disaster                                                                                                    |

Note: If there are no settled Payment Deferrals for a category, that category will not display on the tile.

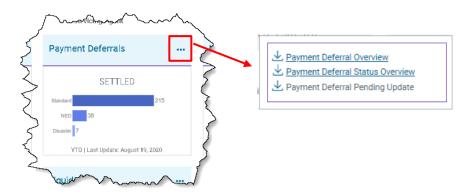

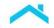

Let's look at the reports available via Payment Deferrals.

#### **Payment Deferral Overview**

The Payment Deferral Overview report provides high-level statistics for Payment Deferrals that have been received, approved, rejected, settled and cancelled, categorized by hardship reason. Use this overview and its corresponding loan-level detail report to monitor your Payment Deferrals.

Click here to access the loan-level detail report that supports the Payment Deferral Overview. You can also access the loan-level detail report via the File Download icon on the menu in the upper right corner of the Payment Deferrals tile on the Servicer Performance Profile home page.

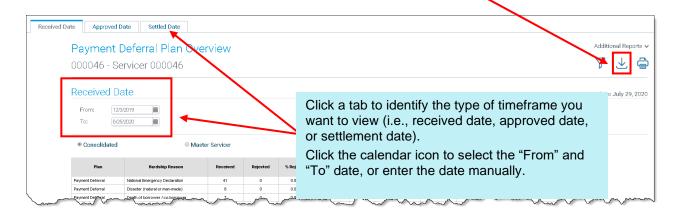

#### Payment Deferral Status Overview

The Payment Deferral Status Overview report provides additional insight by displaying a breakdown of your Payment Deferral pipeline by process stage and hardship reason. Use this report to view the number of Payment Deferrals in the various process stages. Access its corresponding loan-level detail report to run analyses, determine trends, and identify specific loans that require additional attention to improve performance.

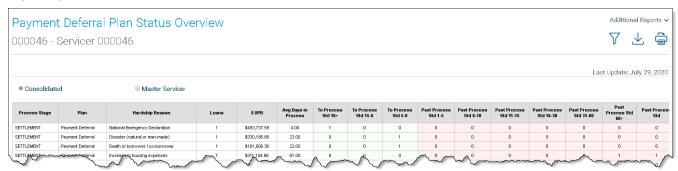

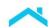

The Payment Deferral Redefault Overview and Payment Deferral Redefault Loan Details reports have been retired. Redefault data is located on the Payment Deferrals Overview Loan Details report. You can access the loan-level details report via the download icon in the upper right corner of the Payment Deferral Plan Overview page. Review the data to determine trends in re-defaulted Payment Deferrals and identify potential process improvements.

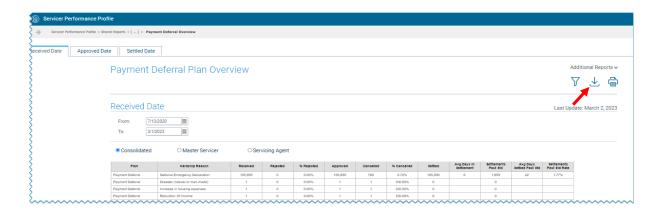

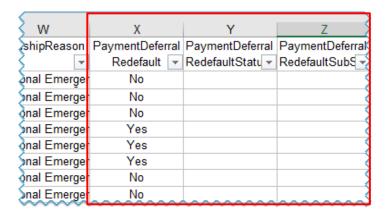

#### Payment Deferral Pending Update

The Payment Deferral Pending Update loan-level detail report provides a breakdown, by hardship reason, of all Payment Deferrals that are in a pending status and scheduled to update for the current cycle or future cycle. Review this report and compare our information to your data. If you identify any discrepancies, contact your Freddie Mac settlement representative or the Customer Support Contact Center (800-FREDDIE).

### Understanding the Settlement Sub-process Statuses for Payment Deferrals

The following table defines the settlement sub-process statuses that display on the Payment Deferral Loan Level Detail reports.

| Settlement Sub-process Status | Description                                                                                                    |
|-------------------------------|----------------------------------------------------------------------------------------------------|
| Settlement – Pending Update   | No further action is needed. The Payment Deferral is queued to settle in the next cycle.                                                                      |
| Settlement                    | Action is required. The settlement submitted has not been completed and is pending final processing. You must submit the settlement for the payment deferral. |
| Settlement – Pending Recon    | Action is required. Refer to the <u>Settlement Status</u> <u>Code Reference Guide</u> to resolve any defect comments.                                         |

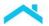

## **Modifications**

The Modifications tile displays, in graph format, a breakdown of the number of modifications settled year-to-date, based on the portfolio view you selected.

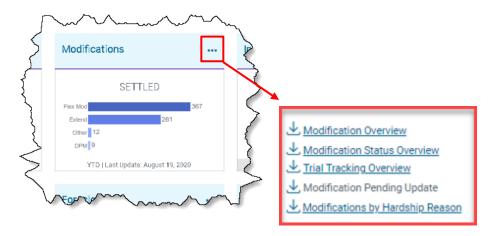

Let's look at the reports available via Modifications.

#### **Modification Overview**

The Modification Overview report provides high-level statistics regarding modifications that have been received, approved, rejected, settled and cancelled. Use this report to monitor your modification pipeline. Monitor this report on a daily basis and correct any defects to ensure timely settlement.

Access its corresponding loan-level detail report to run analyses, determine trends, and identify specific loans that require additional attention to improve performance.

Click here to access the loan-level detail reports that support the Modification Overview.

You can also access the loan-level detail report via the File Download icon on the menu in the upper right corner of the Modifications tile on the Servicer Performance Profile home page.

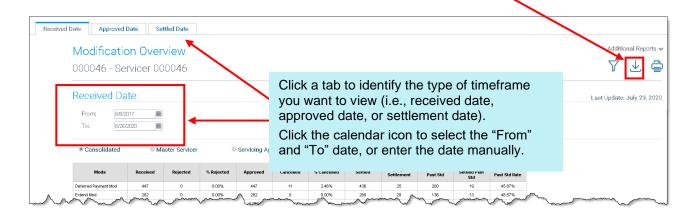

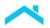

#### Modification Status Overview

The Modification Status Overview report provides additional insight by displaying a breakdown of your modification pipeline by process stage. Use this report to view the number of modifications in the various process stages and identify areas where loans are approaching or are past standard. Access its corresponding loan-level detail report to run analyses, determine trends, and identify specific loans that require additional attention to improve performance.

Click here to access the loan-level detail reports that support the Modification Status Overview. You can also access the loan-level detail report via the File Download icon on the menu in the upper right corner of the Modifications tile on the Servicer Performance Profile home page.

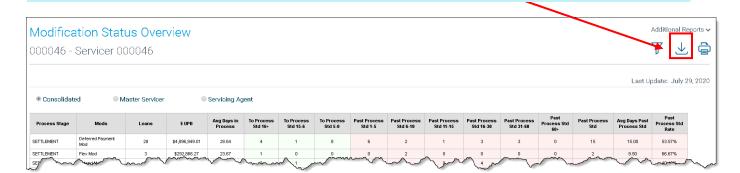

The Modification Redefault Overview and Modification Redefault Loan Details reports have been retired. Redefault data is located on the Modification Overview Loan Details report. You can access the loan-level details report via the download icon in the upper right corner of the Modification Overview page. Review the data to determine trends in re-defaulted modifications and identify potential process improvements.

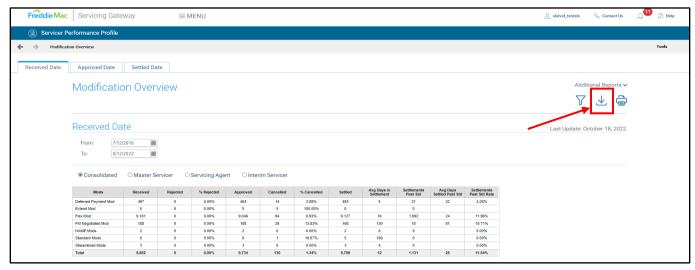

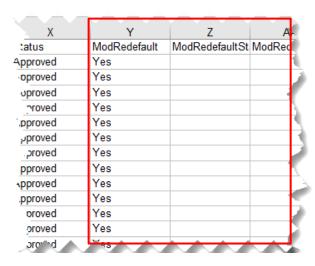

#### **Trial Tracking Overview**

The Trial Tracking Overview report identifies:

- Loans you reported via EDR with active, successful, ineligible, or failed Trial Period Plans
- Loans that successfully completed a Trial Period, but you continued to report them for more than three months (over-reported Trial Period).
- Modifications with inconsistent Trial Period reporting data (under-reported Trial Period).

Use this report in conjunction with its loan-level detail report to monitor your Trial Period reporting data. Note: Review your EDR Edit Error loan-level detail report to help identify the errors resulting from inconsistent reporting.

Click here to access the loan-level detail reports that support the Trial Tracking Overview.

You can also access the loan-level detail report via the File Download icon on the menu in the upper right corner of the Modifications tile on the Servicer Performance Profile home page.

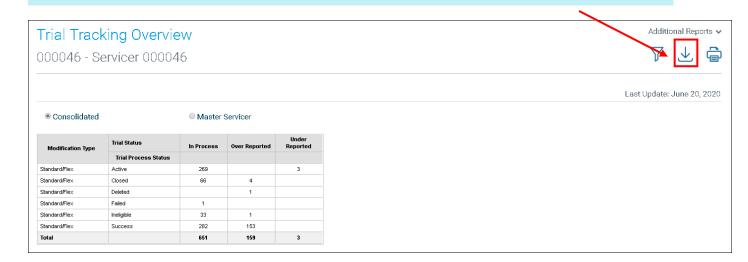

#### Modification Pending Update

The Modification Pending Update loan-level detail report provides a breakdown, by modification type, of all modifications that are in a pending status and scheduled to update for the current cycle or future cycle but are not yet confirmed. Review this report and compare our information to your data. If you identify any discrepancies, contact your Freddie Mac settlement representative or Customer Support at 800-FREDDIE.

#### Modifications by Hardship Reason

The Modifications by Hardship Reason report provides high-level statistics for all modification types that have been received, approved, rejected, settled and cancelled, categorized by hardship reason. Use this overview and its corresponding loan-level detail report to monitor and analyze trends for modifications as they relate to hardship reason.

Click here to access the loan-level detail report that supports the *Modifications by Hardship Reason* report.

You can also access the loan-level detail report via the File Download icon on the menu in the upper right corner of the Modifications tile on the Servicer Performance Profile home page.

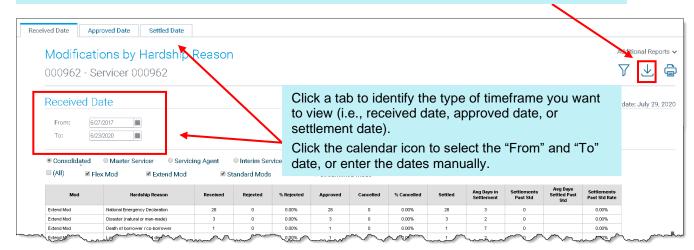

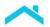

## **Incentives**

The Incentives tile on the Servicer Performance Profile displays incentives paid for completed repayment plans and workouts, based on the portfolio view you selected.

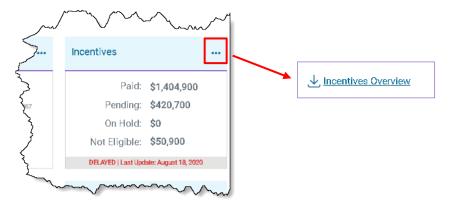

Let's look at the reports available via Incentives.

#### Incentive Overview

The Incentive Overview provides a high-level breakdown, by incentive process status, workout type, and incentive payment month, based on the "From" and "To" dates entered.

Access its loan-level detail report to view separate tabs that identify incentives that have been paid, incentives that are pending, incentives on hold, and workouts that were ineligible for incentives.

Click here to access the loan-level detail reports that support the Incentive Overview.

You can also access the loan-level detail report via the File Download icon on the menu in the upper right corner of the Incentives tile on the Servicer Performance Profile home page.

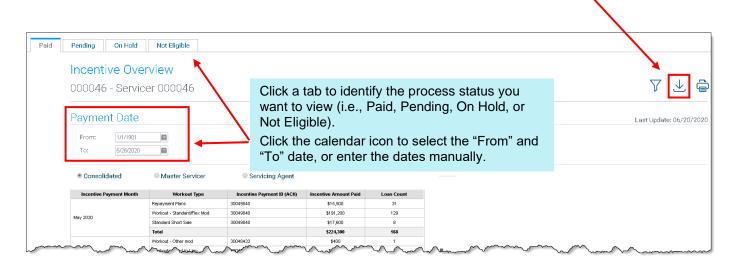

## **Timelines**

The Timelines tile on the Servicer Performance Profile displays the number of loans that have exceeded Freddie Mac's state foreclosure timelines, based on the portfolio view you selected. The total number of days past standard is also displayed.

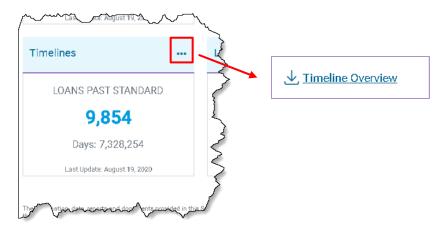

Let's look at the reports available via Timelines.

#### Timeline Overview

The Timeline Overview report provides a high-level summary of your foreclosure pipeline via two different views:

- Process Status Timeline
- Enhanced Foreclosure Timeline

Use this report and its corresponding loan-level detail report to monitor your foreclosure timeline performance, identify trends, and determine process improvements.

#### **Process Status Timeline**

The Process Status Timeline view displays a summary of loans approaching and past Freddie Mac's delay days allowed for each process status. Columns shaded in green identify data for loans approaching standard for a specific process status; columns shaded in pink identify data for loans that are past standard for a specific process status.

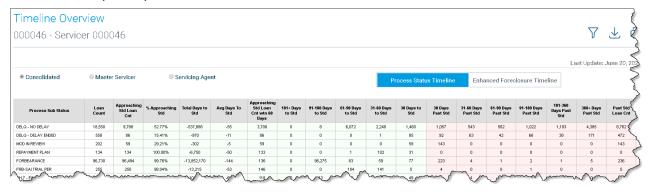

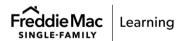

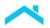

#### **Enhanced Foreclosure Timeline**

The Enhanced Foreclosure Timeline view displays, by process sub-status, a high-level summary of loans that are approaching and past the total foreclosure timeline standard over the life of the loan. The loans are displayed in their current process status; however, the past standard value is not based on the individual process status in this view.

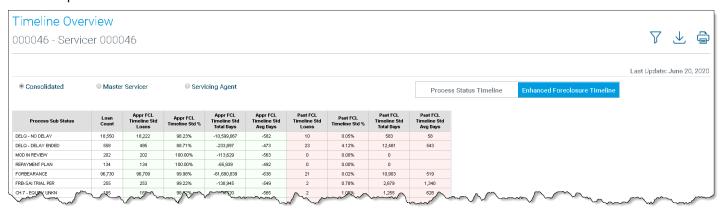

# Liquidations

The Liquidations tile on the Servicer Performance Profile displays the number of Freddie Mac Standard Short Sales, Freddie Mac Standard Deeds-in-Lieu, and charge-offs settled year-to-date, based on the portfolio view you selected. Also displayed is the percentage of settled liquidations.

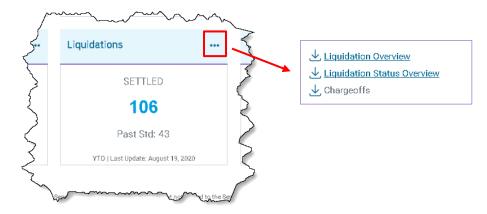

Let's look at the reports available via Liquidations.

#### Liquidation Overview

The Liquidation Overview report provides high-level statistics for Short Sales, Deeds-in-Lieu of Foreclosure, and charge-offs that have been received, approved, rejected, settled and cancelled. Use this report to monitor your pipeline of Short Sales, Deeds-in-Lieu, Third Party Sales, and charge-offs and identify and resolve any defects that may prevent settlement.

Access its corresponding loan-level detail report to run analyses, determine trends, and identify specific loans that require additional attention to improve performance.

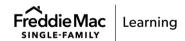

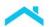

Click here to access the loan-level detail reports that support the Liquidation Overview.

You can also access the loan-level detail report via the File Download icon on the menu in the upper right corner of the Liquidations tile on the Servicer Performance Profile home page.

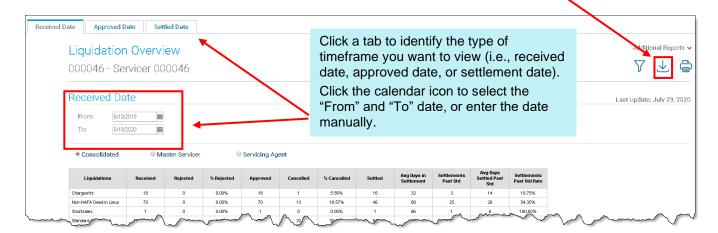

#### **Liquidation Status Overview**

The Liquidation Status Overview report provides additional insight by displaying a breakdown of your liquidation pipeline by process stage. Use this report to view the number of Short Sales, Deeds-in-Lieu, Third Party Sales, and charge-offs in the various process stages and identify areas where loans are approaching or are past standard. Access its corresponding loan-level detail report to run analyses, determine trends, and identify specific loans that require additional attention to improve performance.

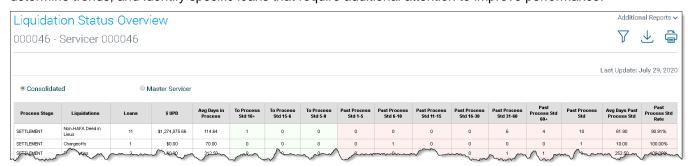

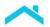

## **Foreclosures**

The Foreclosures tile on the Servicer Performance Profile home page displays the total number of loans with reported foreclosure sale results over the most recent rolling three months. Also displayed is the number of loans with late reported foreclosure sale results.

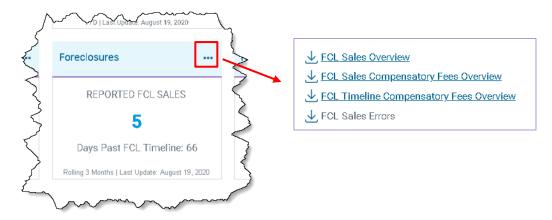

Let's look at the reports available via Foreclosures.

#### Foreclosure Sales Overview

The Foreclosure Sales Overview report displays, based on reported foreclosure sale results, data related to late reported foreclosure sales and their estimated compensatory fees. Use this report and its corresponding loan-level detail report to monitor trends in your foreclosure sale reporting and identify process improvements.

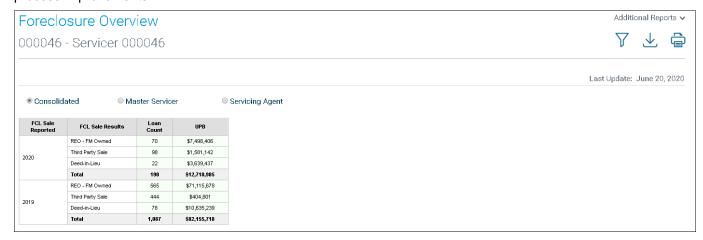

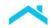

#### Foreclosure Late Sales Compensatory Fees Overview

Use the Foreclosure Late Sale Compensatory Fees Overview report and its corresponding loan-level detail report to validate the prior month's late foreclosure sale reporting compensatory fees. If necessary, submit an appeal to us within 30 calendar days of when the reports became available.

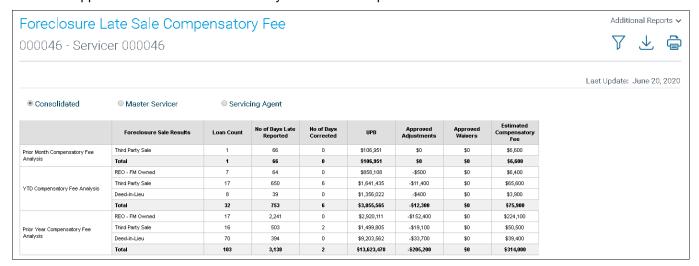

#### Foreclosure Timeline Compensatory Fees Overview

Review the Foreclosure Timeline Compensatory Fees Overview report and its corresponding loan-level detail report to validate the prior month's estimated foreclosure timeline compensatory fees. If necessary, submit an appeal to us within 30 calendar days of when the reports became available.

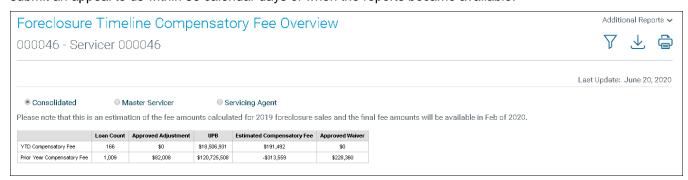

#### Foreclosure Sales Errors

The Foreclosure Sales Errors loan-level detail report identifies foreclosure sale reporting errors you received resulting from the data reported via the foreclosure sale/deed-in-lieu transmission. Review this report, as well as your EDR and investor reporting data, and take the appropriate actions to ensure you do not incur a foreclosure sale compensatory fee.

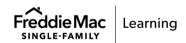

### **REO**

The REO tile on the Servicer Performance Profile home page provides an inventory view, in a graph format, of Real Estate Owned (REO) properties being monitored based on REO property status, for the portfolio view you selected.

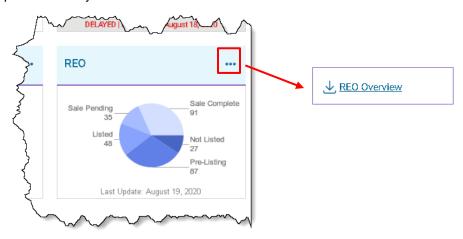

Let's look at the reports available via REO.

#### **REO Overview**

The REO Overview report provides a breakdown of your REO pipeline based on REO property status and REO property sub-status. Use this report to identify specific processes that may require additional attention. Access its corresponding loan-level detail report to identify specific loans that require additional action, identify trends, and perform additional analyses.

Click here to access the loan-level detail reports that support the REO Overview.

You can also access the loan-level detail report via the File Download icon on the menu in the upper right corner of the REO tile on the Servicer Performance Profile home page.

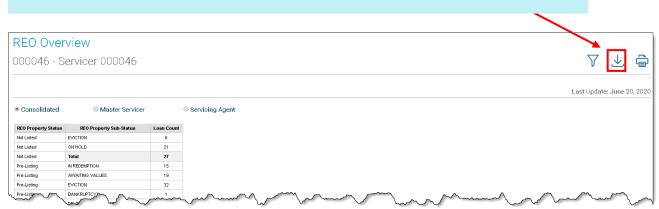